## **Philips Software Upgrade for Blu-Ray players**

## **Introduction**

Philips offers software upgrade capability for your Blu-Ray. After you have completed the software upgrade, your Blu-Ray will typically perform better. What improvements are made depends on the software you are using as well as the software your Blu-Ray contained before the upgrade. You can execute the software upgrade procedure yourself. Be aware that the content of this document is addressing technical and software skilled users.

### **For the procedure you will require:**

- > A personal computer with web browsing capability
- > An archive utility that supports the ZIP-format (e.g. WinZip for windows or Stufflt for Mac OS). If you are using Windows XP or greater, double click on the zip file and copy the \*.bin file/s to a folder on your computer where they can be located later.
- > A CD burner on your computer.

#### **How to check your software version:**

To check your software version, cursor down to Setup and then select Advanced Setup using the cursor and OK buttons on your remote. Then select Version Info to view the version of software in your unit. All of the features shown in the example below may not be present in your model.

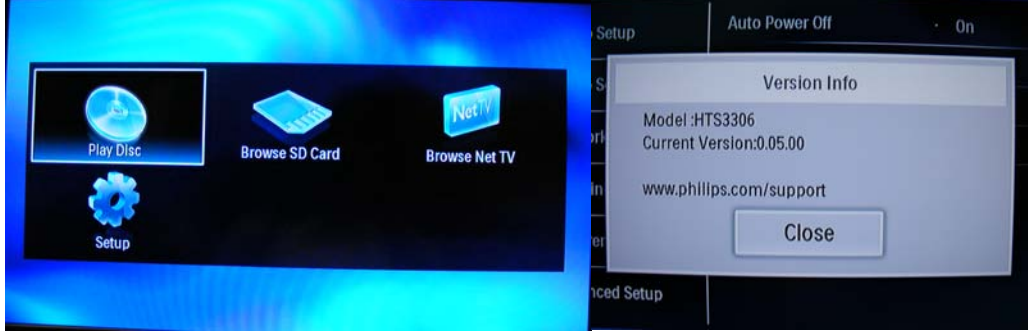

If the version number shown on the website is greater than the version shown on your player (as in the example above right), select Software Update in the Advanced Setup menu. If the version is the same, you cannot upgrade your player.

#### **Note: There are two different software versions for this model.**

If your model is a HTS3306/F7, the current software version is 1.36.03. If the version on your unit is the same, you do not need to upgrade your unit.

If your model is a HTS3306/F7\_C, the current version is 2.00.02. If the version on your unit is the same, you do not need to upgrade your unit.

There are two software files in the Zip file. **Copy only the one for your model to the SD card or CD. Do not copy both.**

Model Software file

HTS3306/F7 E1U00UD13603PA1.bin

HTS3306/F7\_C EDA04UD20002PA1.bin

#### **Software upgrade procedure:**

**Note: If you are connected to the internet, you can download the latest software directly to your player.** 

**If you are not connected to the internet, download the latest software and follow the procedure below.**

- 1. Download the \*.zip file for your model and extract the \*.bin file.
- 2. Burn a CD with the \*.bin file in the root directory or load the \*.bin file to the root directory of an SD Card..
- 3. Make sure the player does not have a disc in the tray.
- 4. Press the Menu button on the remote followed by Advanced Setup, Software Update, Disc. Select SD Card if using an SD Card. If using a Disc to upgrade, select Yes for Disc Update. The player will prompt you to insert the CD with the software.

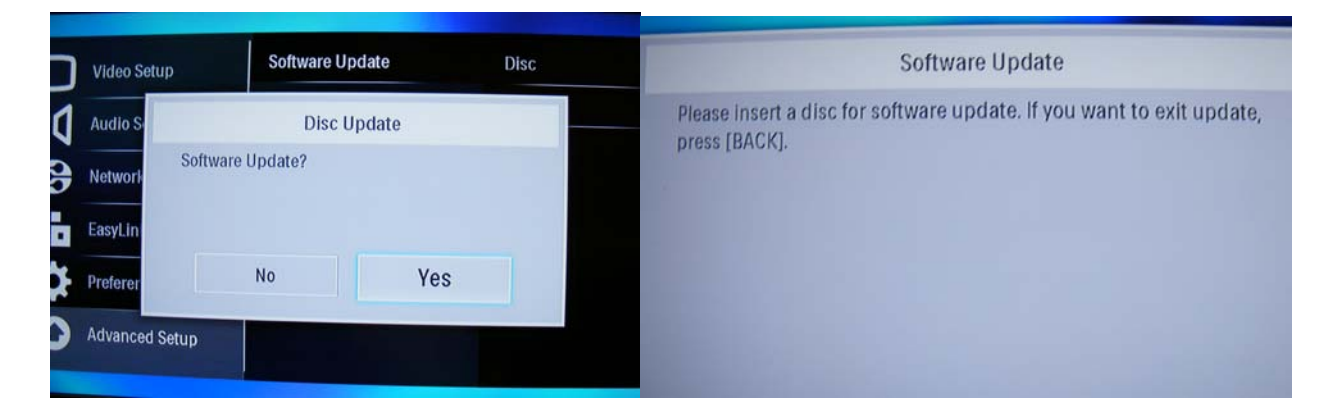

5. Insert the CD and close the tray. The player will then show you the following screen. The following screens are shown for reference. The versions shown in this example may not be exactly as the one shown on your unit.

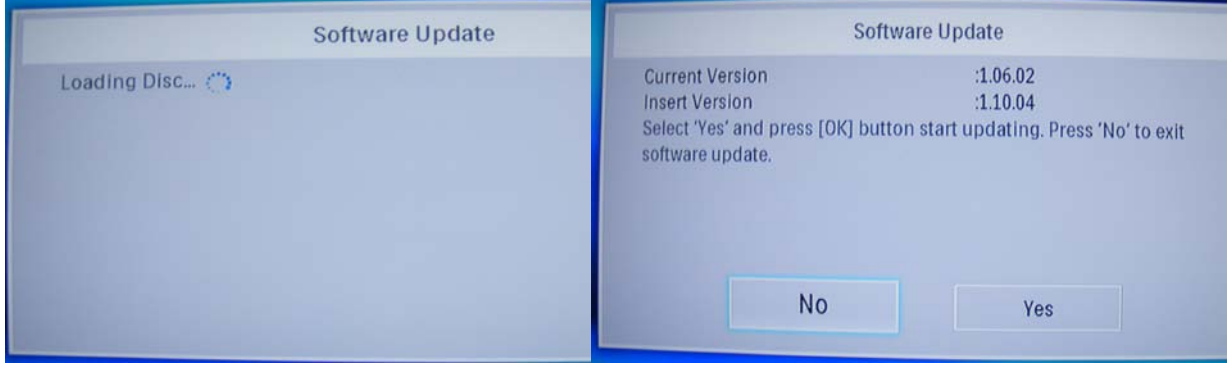

- 7. Cursor right and press Ok to select Yes.
- 8. The software upgrade will start. Do not remove power to the player until the update is complete.

The following screens will appear during the software update. This update may take some time to complete. Do not remove power or attempt to turn the unit off during the update.

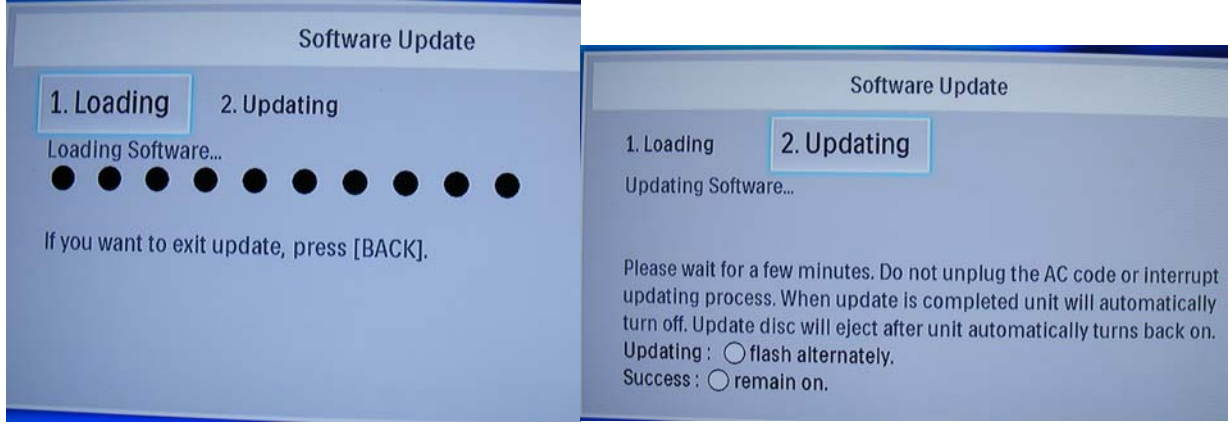

The unit will power off and back on and the Disc will eject once the update is complete.

# **Software History:**

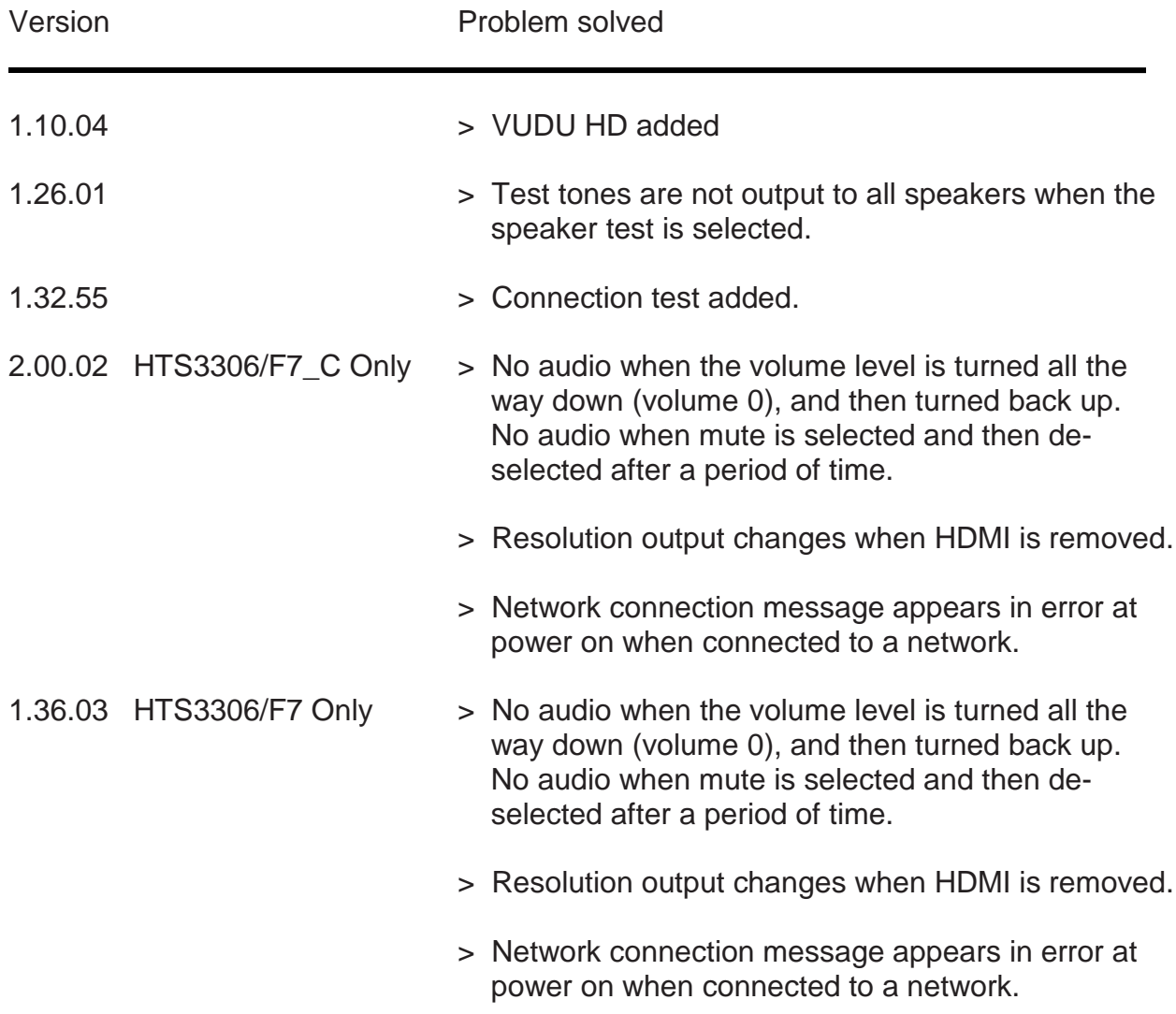